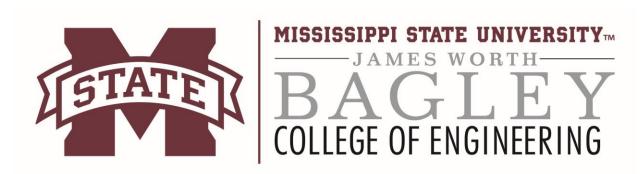

## **Microsoft DreamSpark**

## Step 1 MISSISSIPPI STATE 1) Follow this link bagley. Central Authentication Service msstate.edu/forms/ dreamspark/access Enter your NetID and NetPassword and log in using NetPassword: your NetID and NetPassword $\square$ <u>W</u>arn me before logging me into other sites. LOGIN clear NetID/NetPassword problems? Step 2 Your netID will be shown here 1) Once you login the Microsoft DreamSpark next page should look like this. Mississippi State University - Engineering - DreamSpark Premium Visual Studio Community 2015 is here! 2015-07-22 Show recent versions only • New (7) · Operating Systems (21) Developer Tools (63) Servers (54) All (159)

## Step 3

- 1) There are a few ways you can search DreamSpark. The product search bar is a bit limited so try not to type too much into it. If you type in visual studio it will work fine, but if you type in Microsoft visual studio 2013 it may not find anything. So keep searches short.
- 2) Categories and the Block Menu work as you would expect them to.

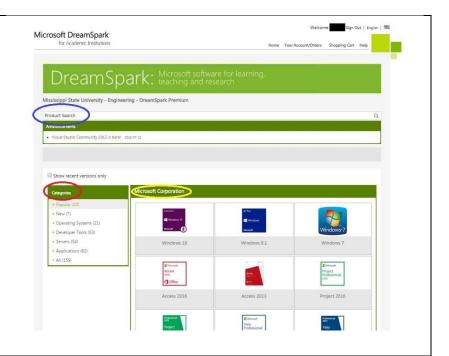

## **Contact Information:**

Email: support@engr.msstate.edu